Текстовый редактор MS Word. Создание комплексных текстовых документов.

Борисов В.А. Красноармейский филиал ГОУ ВПО «Академия народного хозяйства при Правительстве РФ» Красноармейск 2008 г.

# Приемы управления объектами Microsoft **Word**

# **Особенности объектов Word**

Среди встроенных объектов могут быть стандартные объекты, созданные другими программами (рисунки, анимационные и звуковые клипы и многое другое), а также объекты, созданные средствами самого текстового процессора.

- характер взаимодействия с текстом.
- положение на странице,
- размер,

# **Общие свойства объектов Word**

### **Целесообразность применения объектов Word**

- Все объекты Word можно использовать, если документ готовится для печати.
- Объекты Word нестандартны и не поддерживаются профессиональными программами.
- **Можно успешно экспортировать через** буфер обмена Windows в другие программные продукты, входящие в пакет Microsoft Office.

# Взаимодействие объектов Word **с текстом** и страницей

## **Управление размером и положением объекта**

Маркеры управления размером

Маркер управления углом наклона

Маркер управления углом поворота

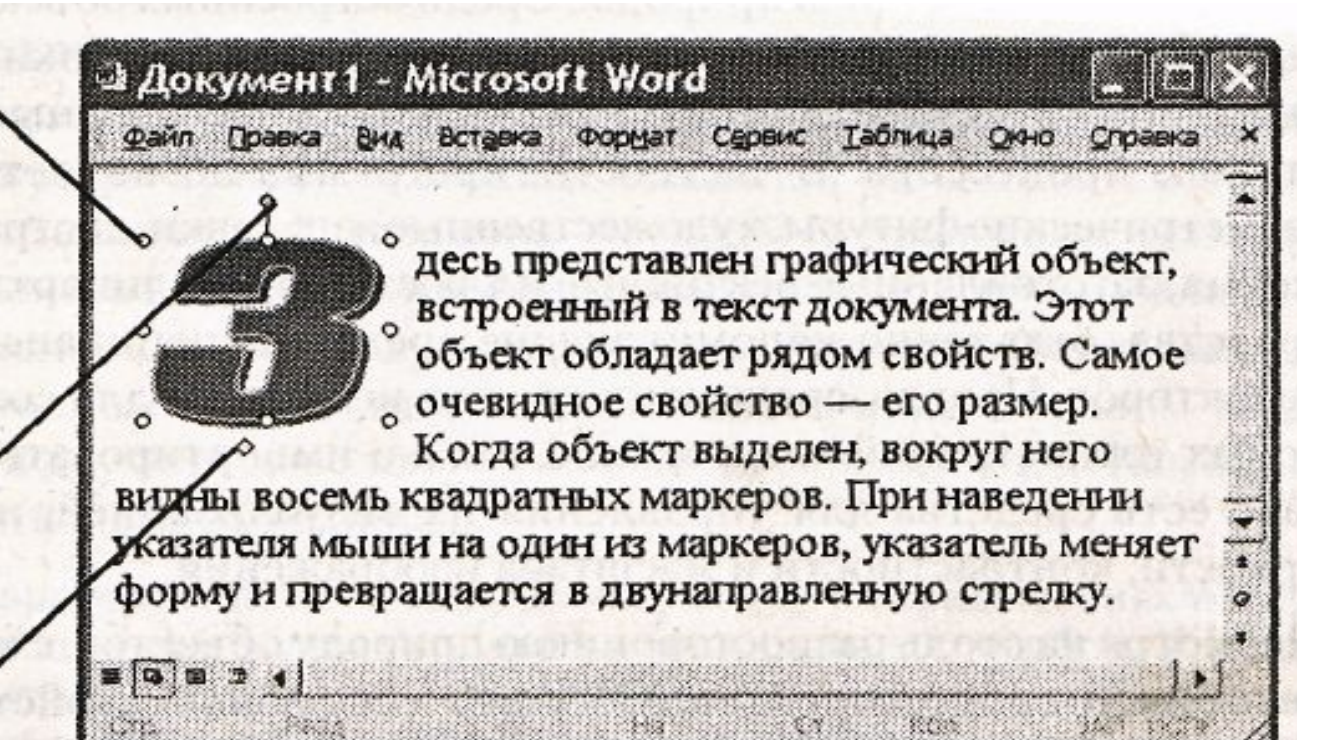

восемь квадратных маркеров. ■ При наведении указателя мыши на один из маркеров указатель меняет форму и превращается в двунаправленную стрелку.

■ Когда объект выделен, вокруг него видны

- **Угловые маркеры позволяют** пропорционально изменять размер объекта как по горизонтали, так и по вертикали.
- Четыре маркера, расположенные на сторонах воображаемого прямоугольника, позволяют управлять размером по одному направлению (по вертикали или горизонтали).
- При наведении указателя мыши на сам объект указатель меняет форму и превращается в четырехнаправленную стрелку.
- В таком состоянии объект можно перетаскивать с помощью мыши по рабочему полю документа.

### **Расширенное управление свойствами объектов**

- Вручную мы можем только управлять размером, поворотом и положением объекта на странице.
- Дополнительные средства:

 -на панели инструментов, соответствующей типу объекта;

 -в диалоговом окне Формат объекта, которое открывают из контекстного меню объекта.

**Взаимодействие объекта с окружающим текстом**

■ Вставив объект в текст, следует задать характер его взаимодействия с текстом.

# Варианты взаимодействия объекта

с окружающим текстом

### **В тексте**

#### Используют для графических объектов малого размера, сопоставимого с размерами символов текста.

### **Вокруг рамки**

#### Текст располагается вокруг воображаемой прямоугольной рамки, охватывающей весь контур объекта

# **По контуру**

Воображаемая прямоугольная рамка не проводится и текст плавно обтекает контур объекта.

### **Перед текстом**

- **Это прием вставки объекта без** обтекания.
- Текст и объект лежат на разных слоях, причем объект лежит выше и загораживает часть текста.

### **За текстом**

Текст и объект тоже лежат на разных слоях, но в данном случае объект лежит на нижнем слое и загораживается текстом.

### **Сквозное**

**• Это прием обтекания, аналогичный** обтеканию По контуру, но в данном случае текст обтекает объект не только снаружи, но и изнутри.

# **Дополнительная разметка**

#### Можно выбрать вариант обтекания Сверху и снизу.

**Прочие параметры взаимодействия объекта с окружающим текстом**

■ Более тонкую настройку взаимодействия объектов с текстом выполняют с помощью элементов управления, имеющихся в диалоговом окне Дополнительная разметка.

### Управление горизонтальным положением объекта относительно элементов печатной страницы

#### ■ другое.

- по центру;
- по правому краю;
- по левому краю;

### **Варианты горизонтального размещения объекта**

### Управление вертикальным положением объекта относительно элементов печатной страницы

Вертикальное положение объекта относительно элементов страницы задают установкой переключателя Выравнивание и выбором метода выравнивания и элемента, относительно которого происходит выравнивание.

Вертикальное положение относительно текста задают установкой переключателя Положение и выбором объекта, относительно которого положение задается, например абзаца.

- Чтобы объект был связан с элементом страницы и не перемещался вместе с текстом, устанавливают флажок Установить привязку.
- **Чтобы объект мог перемещаться вместе с** текстом, устанавливают флажок Перемещать вместе с текстом.

# Управление свойствами объектов Microsoft Word

# **Управление размерами объекта**

- Размерами объектов можно управлять не только в абсолютном исчислении, но и в относительном.
- **Чтобы размеры объекта синхронно** изменялись по вертикали и горизонтали, надо установить флажок Сохранить пропорции.

# **Управление свойствами линии**

**• Управление толщиной, цветом и** типом линий выполняют с помощью средств вкладки Формат объекта > Цвета и линии.

# **Управление свойствами замкнутых линий**

- Замкнутые линии, в отличие от обычных, обладают дополнительным свойством — заливкой.
- **Заливка может быть простой и** комбинированной.

#### **Простая заливка**

Простая заливка - одноцветная. **• Цвет заливки может быть одним из** сорока стандартных, имеющихся в палитре, или одним из дополнительных.

- заливка рисунком.
- заливка узором;
- текстурная заливка;
- градиентная заливка;
- В программе Word реализовано четыре метода комбинированной заливки:

## **Комбинированная заливка**

#### ■ Для выбора метода комбинированной заливки в палитре цветов имеется кнопка Способы заливки.

#### Градиентная заливка — это многоцветная заливка, при которой осуществляется плавный переход между заданными цветами.

#### ■ Текстурная заливка — это заливка, воспроизводящая нерегулярную текстуру.
■ Заливка узором, как и заливка текстурой, — это заливка заранее подготовленным изображением, но имеющим регулярный характер.

**В Заливка изображением-картой — это** аналог текстурной заливки, при котором замкнутый контур заполняется специально подготовленным графическим изображением.

- распределения.
- выравнивания;
- задания порядка следования;
- группирования;
- Управление взаимным положением объектов выполняют с помощью операций:

# **Взаимодействие объектов друг с другом**

## **Группирование объектов**

■ Для группирования нескольких объектов их следует выделить, щелкнуть на любом из объектов группы правой кнопкой мыши и выбрать в контекстном меню команду Группировка > Группировать.

## **Управление порядком следования объектов**

■ Команда Порядок контекстного меню открывает вложенное меню, средствами которого можно поднять объект на передний план, опустить на задний план, сместить на один слой вверх или вниз и задать положение объекта относительно текста.

#### **Выравнивание объектов**

■ Чтобы выполнить выравнивание, необходимо предварительно открыть дополнительную панель инструментов Рисование (Вид > Панели инструментов > Рисование).

#### **Выравнивание объектов**

■ Для выравнивания нескольких объектов между собой их следует выделить при нажатой клавише SHIFT, а затем дать команду Действия > Выровнять/распределить.

#### **Методы выравнивания**

■ Им соответствуют три команды горизонтального выравнивания (По левому краю, По правому краю, По центру) и три команды выравнивания вертикального (По верхнему краю, По нижнему краю, По середине).

#### **Распределение объектов**

- Между объектами устанавливаются равные интервалы по горизонтали или вертикали.
- **Равномерное распределение объектов** обычно выполняют после выравнивания, но до группирования.

• Дополнительное отличие команд распределения от команд выравнивания заключается в том, что для взаимного выравнивания достаточно иметь два выделенных объекта, а для команд распределения должно быть выделено не менее трех объектов.

## **Ввод формул**

- В программе Microsoft Word средством ввода формул является редактор Microsoft Equation 3.0.
- **Он позволяет создавать формульные** объекты и вставлять их в текстовый документ.
- **При необходимости вставленный объект** можно редактировать непосредственно в поле документа.

# **Запуск и настройка редактора формул**

- Для запуска редактора формул служит команда Вставка > Объект. В открывшемся диалоговом окне Вставка объекта следует выбрать пункт Microsoft Equation 3.0 в списке Тип объекта на вкладке Создание.
- Прежде чем пользоваться редактором формул, следует выполнить его настройку. Настройка состоит в назначении шрифтов для различных элементов, входящих в формулы.
- Панель инструментов редактора формул содержит два ряда кнопок.
- Кнопки нижнего ряда создают своеобразные шаблоны, содержащие поля для ввода символов.

Ввод и редактирование формул завершается нажатием клавиши ESC или закрытием панели редактора формул. **• Можно также щелкнуть левой кнопкой** мыши где-либо в поле документа вне области ввода формулы.

#### ■ Для редактирования формулы непосредственно в документе достаточно выполнить на ней двойной щелчок.

# **Особенности редактора формул**

- При вводе формул и выражений не рекомендуется использовать символы русского алфавита.
- В тех случаях, когда они необходимы, например, в качестве описательных индексов переменных, им следует назначать стиль Текст.

# **Особенности редактора формул**

- В редакторе формул не работает клавиша ПРОБЕЛ, поскольку необходимые интервалы между символами создаются автоматически.
- **Однако, если необходимость ввода** пробелов все-таки возникнет, то их можно вводить с помощью кнопки Пробелы и многоточия панели инструментов Формула.

#### **Работа с таблицами**

- Данные, представленные в табличной форме, отличаются наглядностью.
- Таблицы всегда были неотъемлемым атрибутом печатной научно-технической документации, а в последние годы стали и эффективным средством оформления Web-страниц Интернета.

#### **• Ячейки таблиц могут содержать не** только текст, но и графические и прочие объекты.

- При создании страниц можно управлять методом представления ячеек и рамок, как внешних, так и внутренних.
- **При создании печатных документов таблицы** оформляют так, чтобы они соответствовали стилю и содержанию документа.
- При создании Web-страниц существует прием, когда рамки вообще не отображают, а между ячейками делают зазор.

## **Основные средства создания таблиц**

- кнопка Добавить таблицу на панели инструментов Стандартная;
- **диалоговое окно Вставка таблицы** (Таблица > Вставить > Таблица);
- **средство рисования таблиц Таблицы и** границы (Таблица > Нарисовать таблицу).

## **Создание таблиц**

- Кнопку Добавить таблицу используют для создания простейших таблиц небольшого размера.
- Команду Таблица > Вставить > Таблица используют для создания более сложных таблиц.

#### **Режим автоподбора**

- *■* постоянная ширина общая ширина таблицы равна ширине поля набора документа, а ширина каждого столбца постоянна и зависит от количества столбцов;
- *■* по содержимому ширина каждого столбца пропорциональна объему данных, содержащихся в нем;
- *■* по ширине окна специальный режим для таблиц, размещаемых на Web-страницах.

#### **Редактирование таблиц**

- добавление заданного количества строк;
- **добавление заданного количества** столбцов;
- **Удаление выделенных ячеек, строк и** столбцов;
- **слияние выделенных ячеек;**
- разбиение выделенных ячеек.

форматирование содержимого. ■ В первом случае происходит управление размерами структурных элементов таблицы (ячеек, строк, столбцов и т. п.), а во втором — управление размещением содержимого ячеек.

# **Форматирование таблиц**

При работе с таблицами следует

различать форматирование таблиц и

- Форматирование таблиц можно выполнять в командном или интерактивном режиме.
- В командном режиме для этой цели используют диалоговое окно Свойства таблицы (Таблица > Свойства таблицы).
- В интерактивном режиме таблицу форматируют с помощью маркеров, появляющихся при наведении указателя мыши на таблицу или ее элементы.

# **Окно Свойства таблицы позволяет**

- задать метод выравнивания таблицы относительно страницы документа;
- задать метод взаимодействия таблицы с окружающим текстом;
- определить или переопределить вариант оформления внешних и внутренних рамок таблицы, настроить характер оформления ячеек;
- **задать размеры внутренних полей в ячейках и** интервалы между ячейками;
- **назначить параметры текущей строки или выделенных** строк;
- назначить параметры текущего столбца или выделенных столбцов;
- назначить параметры текущей ячейки или выделенных ячеек.

## **Интерактивный режим**

- Маркер в левом верхнем углу таблицы позволяет перемещать таблицу по рабочему полю документа.
- **Маркер в правом нижнем углу позволяет** управлять общими размерами таблицы.

# **Ввод и форматирование содержимого таблиц**

- Выделение нужной ячейки для ввода текста выполняют с помощью мыши.
- **Отдельную ячейку выделяют тройным щелчком** левой кнопки.
- **Перемещение между ячейками выполняют** клавишей TAB или комбинацией SHIFT+TAB.
- **Для навигации по ячейкам таблицы можно** также использовать клавиши управления курсором.
- Все команды форматирования текста относятся к выделенному элементу.
- **Выделенным элементом может быть** любая ячейка, строка (группа строк), столбец (группа столбцов) или вся таблица в целом.
- **Группы ячеек выделяют методом** протягивания мыши.

# **Автоматическое форматирование таблиц**

■ Работа по форматированию таблицы полностью автоматизирована и сводится к тому, чтобы выбрать такой формат и так установить сопутствующие элементы управления, чтобы представленный образец наиболее соответствовал запланированному результату.

#### **Работа с диаграммами**

- Для создания диаграмм текстовый процессор Word имеет подключаемое средство Microsoft Graph.
- **Эта программа является внешним** компонентом, и ее установка должна специально заказываться при установке текстового процессора.

## **Методы вставки диаграмм в документ**

- Более общий метод основан на том, что сначала в документ вставляется некая произвольная диаграмма, с которой связана некая произвольная базовая таблица данных.
- **Далее производится настройка** диаграммы, которая состоит в настройке внешнего вида и в редактировании содержания.

# **Методы вставки диаграмм в документ**

- Второй, частный метод основан на том, что диаграмма создается на базе конкретной таблицы, имеющейся в документе.
- **В этом случае настройка диаграммы** состоит только в настройке внешнего вида.

# **Создание базовой диаграммы**

- Создание диаграммы начинается с создания базовой диаграммы командой Вставка > Объект.
- В открывшемся диалоговом окне Вставка объекта следует выбрать пункт Microsoft Graph Chart, после чего в документ вставляется диаграмма, с которой связана некая базовая таблица.

# **Настройка внешнего вида диаграммы**

Настройка диаграммы состоит в выборе элементов оформления диаграммы и элементов представления данных и выполняется в диалоговом окне Параметры диаграммы (Диаграмма > Параметры диаграммы).
# **Элементы представления данных**

**• Это точки на графиках, столбцы** гистограмм, секторы круговых диаграмм — в общем, все то, что служит для непосредственного отображения данных.

## **Элементы оформления**

■ Это название диаграммы, названия ее осей, «легенда», подписи к элементам данных и линии координатной сетки.

# **Виды элементов диаграмм**

- Название диаграммы, названия ее осей и легенду можно редактировать отдельно — это присоединенные элементы оформления.
- Подписи к элементам данных редактировать на диаграмме нельзя они связаны со значениями в базовой таблице и потому считаются связанными элементами.

### **Настройка элементов данных и элементов оформления**

- **Это как бы внутренние средства** настройки диаграмм.
- **Они определяют свойства диаграммы как** объекта. Однако возможно также и редактирование объекта в целом в составе документа.

## **Работа с графическими объектами**

- Рисунки объекты векторной природы (линии, прямые и кривые, геометрические фигуры, стандартные и нестандартные).
- Изображения растровые объекты. Текстовый процессор не имеет средств для их создания, поэтому они вставляются как внешние объекты из файла, подготовленного другими средствами.
- Рисунки всегда внедрены в документ их можно редактировать непосредственно по месту.
- Изображения вставляют в документ методом связывания или внедрения.

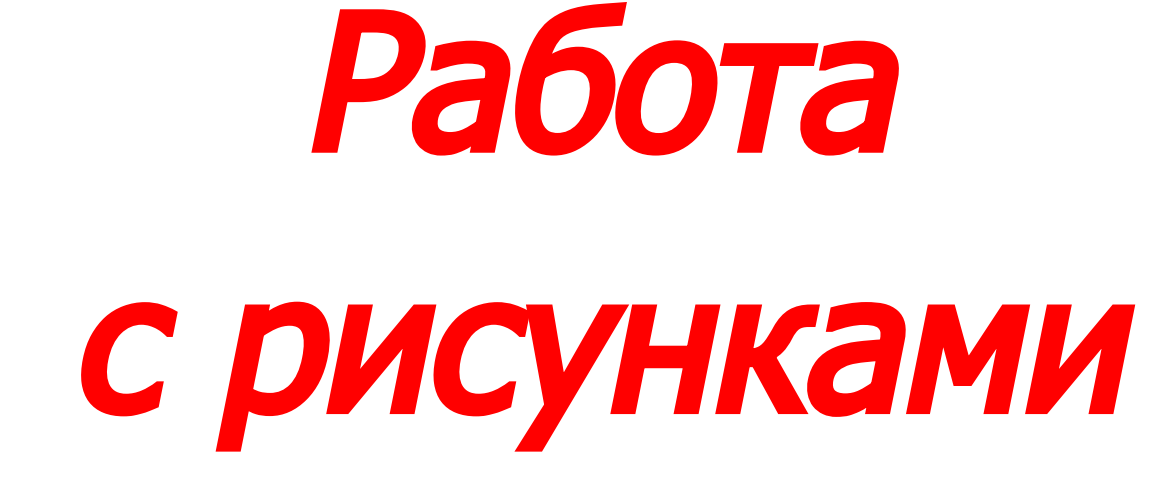

#### **Создание и редактирование рисунков**

- Векторные объекты создают путем их выбора из категорий списка Автофигуры.
- **Их размер редактируют путем перетаскивания** маркеров выделенного объекта в поле документа.
- **Удобным средством, упрощающим создание** геометрических фигур, является вспомогательная координатная сетка.
- Поворотом объекта можно управлять дискретно и непрерывно.
- Взаимодействие рисованного объекта с окружающим текстом может быть достаточно сложным.

# **Создание надписей в поле рисунка**

- Для создания текстовых элементов, присоединенных к автофигурам или рисункам, служит специальное средство Надпись (Вставка > Надпись).
- **Создав автофигуру, рядом создают** элемент Надпись.
- **В поле надписи вводят необходимый** текст, после чего надпись можно редактировать.

**Элементы управления вкладки Формат > Надпись позволяют настроить:**

- фоновый цвет;
- цвет, тип и толщину обрамляющих линий;
- **размеры внутренних полей между** текстом и внешней рамкой поля Надпись.
- Для автофигур есть особое средство создания текстового оформления — текст может размещаться в поле автофигуры. **• Это выполняют командой Добавить текст** 
	- в контекстном меню автофигуры.

#### **Работа с клипартами**

- Для вставки клипартов используют команду Вставка > Рисунок > Картинки.
- К клипартам относят не только графические объекты, но и звуковые клипы и видеоклипы — их тоже можно вставить в документ с помощью этого средства.

■ Клипарты — это композиционные объекты.

■ Их можно «разбирать» на составляющие, редактировать их элементы по отдельности, создавать композиции из объектов, взятых из разных клипартов.

## **Порядок редактирования клипартов**

- клипарт выделяют щелчком левой кнопки мыши;
- **открывают его контекстное меню** щелчком правой кнопки;
- в контекстном меню выбирают команду Изменить рисунок — он открывается в режиме редактирования;
- в этом режиме работают с отдельными объектами, составляющими рисунок.
- создание трехмерных эффектов.
- создание теневых эффектов;
- **преобразование линий в стрелки и** управление формой их концов;
- **управление толщиной сплошных линий и** параметрами штриха для штриховых линий;

**Специальные средства** 

- **управление цветом заливки, цветом** контура и цветом текста;
- 

**оформления**

**Для объектов, имеющих теневое или трехмерное оформление**

- выделяют объект в поле документа;
- используют кнопку Тень или Объем на панели инструментов Рисование;
- **в открывшейся палитре выбирают** элемент управления Настройка тени или Настройка объема;
- **открывается одноименная панель** инструментов, посредством которых и редактируют специальные объекты.

### **Работа с изображениями**

Под изображениями понимаются растровые графические объекты, исполненные посторонними программными средствами или полученные из внешнего источника. **• Они вставляются в документ методом** связывания или внедрения.

■ внедрением со связыванием.

■ внедрением,

■ связыванием,

#### **Выбор метода вставки**

# **Изменение метода вставки**

Элементы управления диалогового окна Связи позволяют:

- обновить связь;
- разорвать связь;
- сменить источник;
- перейти к методу одновременного внедрения и связывания.

# **Взаимодействие изображения с текстом**

- По способу взаимодействия с текстом выделяют два основных типа изображений: внедренные в строку и свободные.
- **Изображения первого типа можно условно** рассматривать как отдельные символы: при движении текста в процессе редактирования изображение перемещается вместе с ним и остается в том месте текста, куда его поместили.

■ Если изображение вставлено в документ как свободное, дополнительные средства настройки обтекания можно получить из меню, которое открывается кнопкой Обтекание текстом на панели инструментов Настройка изображения.

### **Приемы редактирования изображения**

- Первое средство внутреннее, а второе внешнее, подключаемое при установке процессора.
- **Внутреннее средство представлено элементами** управления панели инструментов Настройка изображения (Вид > Панели инструментов > Настройка изображения).
- **Внешним средством редактирования** изображений является редактор Microsoft Photo Editor3.0.

## **Панель инструментов Настройка изображения**

- Увеличить контрастность;
- Уменьшить контрастность;
- Увеличить яркость;
- Уменьшить яркость;
- Обрезка;
- **Установить прозрачный цвет.**